## **Base de Conhecimento Gestor Empresas Carta de Correção**

Para fazer uma carta de correção, acesse o módulo de VENDAS / NOTAS FISCAIS, carregue sua nota e clique na opção indicado no menu vertical da direita.

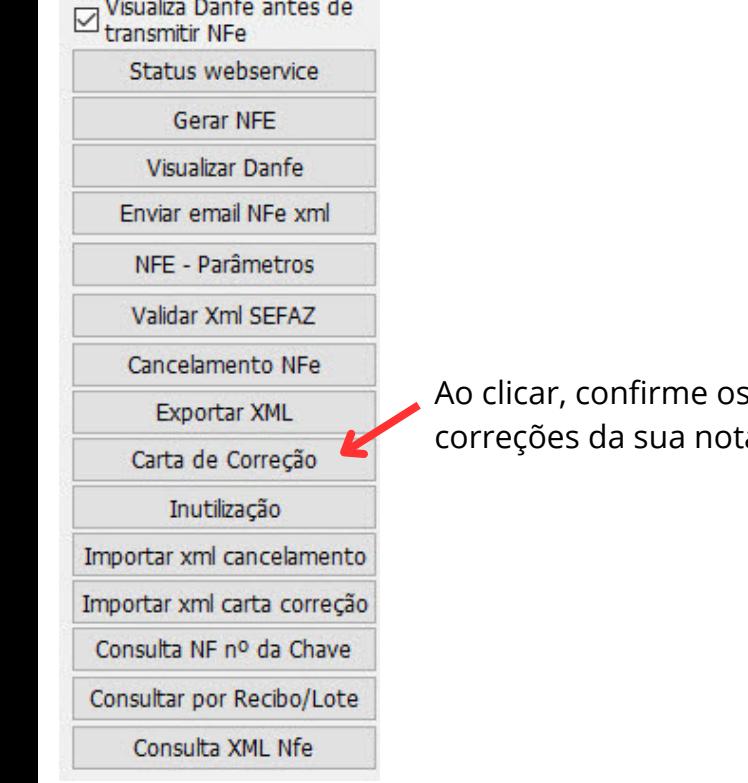

 $(\boldsymbol{i})$ 

campos e apenas no campo do motivo, digite as a fiscal.

**Caso precise fazer mais de uma carta de correção para a mesma nota fiscal, você deverá informar o número do evento que sempre virá como "1", neste caso você deve alterar para "2", "3", conforme a necessidade.**

Ao concluir a carta de correção a mesma aparece na tela para que você possa imprimir ou salvar, lembrando que se o seu cliente possuir email cadastrado a carta será enviada automaticamente.

**REIMPRESSÃO DA CARTA DE CORREÇÃO:** Acesse a aba indicada abaixo (Histórico de Eventos) você verá um evento identidicado como Carta de Correção, dê 2 cliques para reimprimir a carta de correção.

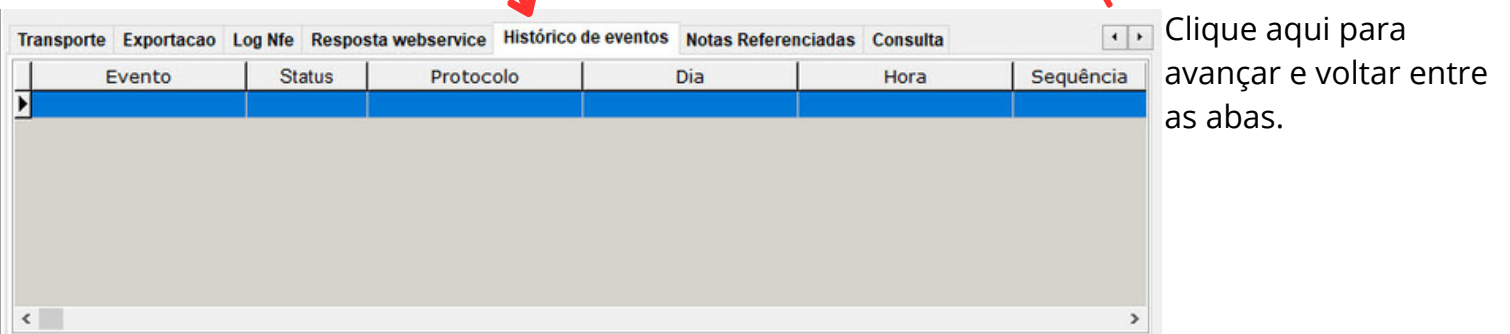